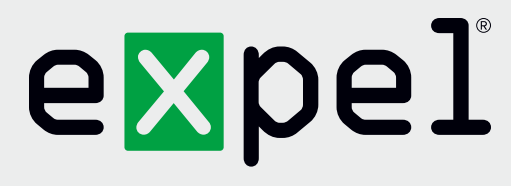

# Getting started with Expel

**Version 2.7**

**www.expel.io**

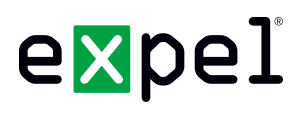

Welcome to Expel. We're excited to be working with you! We've put a lot of effort into making it as easy as possible to get going. There are three basic steps and this guide walks you through each of them.

- **Step one** is getting your account set up in the Expel Workbench<sup>™</sup>.
- **Bulleh Step two** is downloading and installing the Expel Assembler. It's the only piece of software you need to install.
- **Step three** is connecting your security devices to Expel.

Three steps. That's it and you'll be ready to go. We're always looking to make things easier. If you see anything along the way that would make this process smoother don't be shy – let us know!

### **Things you'll need to get started**

Before you get going there are four things you'll need for smooth sailing. We recommend you have all of these at your fingertips before you move forward.

- 1. A smartphone with the Google Authenticator app installed
- 2. Access to VMware ESXi version 4.1 or later to run the Expel Assembler with the following minimum resources available:
	- 4 virtual CPUs
	- 8 GB RAM
	- 100 GB disk space
- 3. The ability for the Assembler virtual machine to connect to the following:

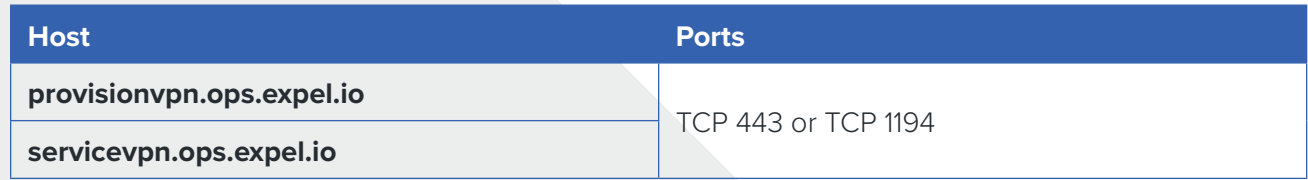

4. Appropriate access for the devices you'll be connecting to the Expel Assembler. Here's a quick list of what you'll need for each product we support. If you're trying to connect a product that's not in the list below just let your Expel engagement manager know.

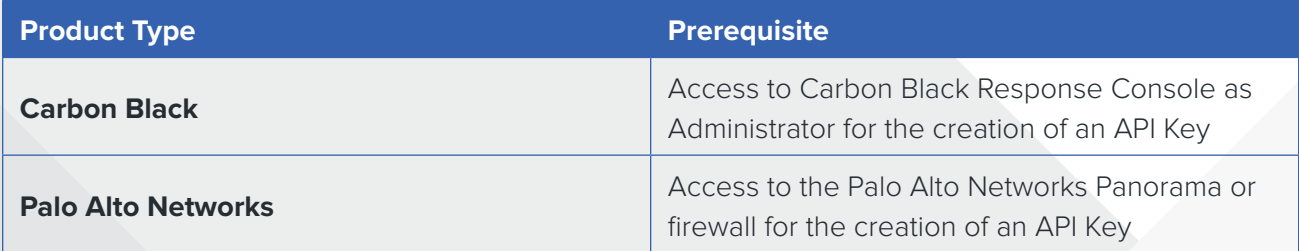

### **Step 1: Set up your Expel Workbench account**

The Expel Workbench is what you'll use to see everything Expel is doing for you. Here's how you get your account set up.

- 1. Check your inbox. You should have received a *Welcome to Expel* email. It includes a link to activate your Expel Workbench account. If you haven't received the email (or just can't find it) don't worry. Just let us know and we'll shoot another one over to you right away.
- 2. Click the **activation link** in your welcome email and follow the directions to configure your password and two-factor authentication using the Google Authenticator app on your smartphone.
- 3. **Protip:** Bookmark <https://workbench.expel.io> so you'll have quick access to the Expel Workbench in the future.

### **Step 2: Set up the Expel Assembler**

The Expel Assembler is what enables you to create a secure VPN connection so that we can access your security devices. We've packaged it as a virtual machine. If you install VM images regularly this should be pretty straightforward. If not, now's your chance to phone a friend. Here's how you download it and get your applications connected:

- Download the Assembler image from the Expel Workbench
- Register the Assembler in the Expel Workbench
- Deploy the Assembler virtual machine in your network
- Activate the Assembler via the virtual machine console
- Authorize the Assembler in the Expel Workbench

If your network is segmented you may need to deploy multiple assemblers. If you have any questions about how many Assemblers to install let us know and we'll recommend the best approach for your environment. Follow these steps for each Assembler you will deploy.

#### **Download the Assembler image**

- 1. In the Expel Workbench, click on **Settings** in the top navigation bar.
- 2. Click the **Download Installer** button. Now's a good time to grab a cup of coffee because it'll take a few minutes to download.
- 3. After the download completes, verify that a hash of the file downloaded matches the data shown in the Expel Workbench. The table below shows how you can do this for the three main operating systems.

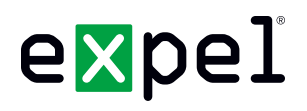

This is an important step because it will confirm that your download is complete and that no one has tampered with the image. If the hash doesn't match, download it again and re-check the hash. If the hash still doesn't match after the second time something's not right. In that case, please contact your Expel engagement manager.

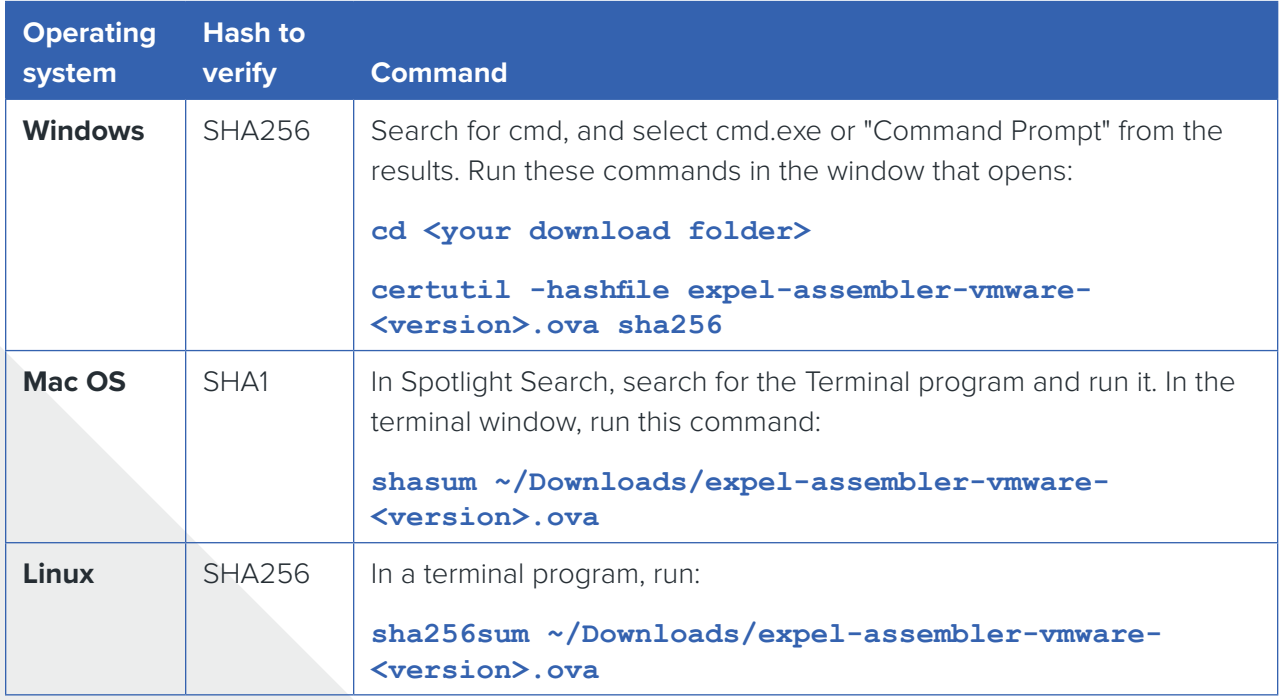

#### **Register the Assembler in the Expel Workbench**

- 1. In the Expel Workbench, click on **Settings** in the top navigation bar.
- 2. You should see a box with the Assembler Name and Location fields—if not, click the **Add Assembler**  button.
- 3. Enter the Assembler Name and Location for the Assembler. It's best to choose names that will be meaningful to both you and to Expel so you can easily identify the Assembler in the user interface (e.g. ACME HQ).
- 4. Click **Save**.
- 5. Note the **Install Code** for the newly registered Assembler. You will need this later to activate the Assembler.
- 6. If you want to add another Assembler, click the **Add Assembler** button and repeat the previous steps.

#### **Deploy the Assembler virtual machine in your network**

Import the file you downloaded from the Expel Workbench into your VMware environment using your VMware admin tools. The following instructions assume you are using the VMware ESXi web interface, but you're free to use another tool.

- 1. Select **Virtual Machines** in the Navigator panel on the left
- 2. Click the **Create / Register VM** button

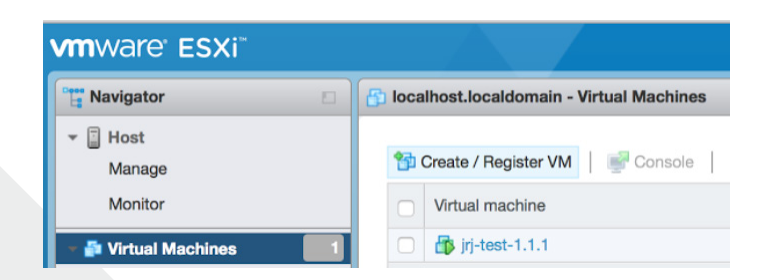

- 3. Choose *"Deploy a Virtual Machine from an OVF or OVA file"*, then click **Next**.
- 4. Give the virtual machine a name, select the file you downloaded, then click **Next**.
- 5. Select the datastore to use for the virtual machine, then click **Next**. VMware will now extract the OVA file, which may take a minute or two.
- 6. Choose your preferred network method and provisioning. Use the defaults unless you have a reason to change them. Click **Next**.

Review the settings, then click **Finish**. The OVA file will now upload to the ESXi server, which may take a few minutes.

#### **Activate the Assembler via the virtual machine console**

- 1. Select the newly imported Virtual Machine for the Assembler.
- 2. Click **Console** to access the console of the Assembler via one of the methods supported by VMware.

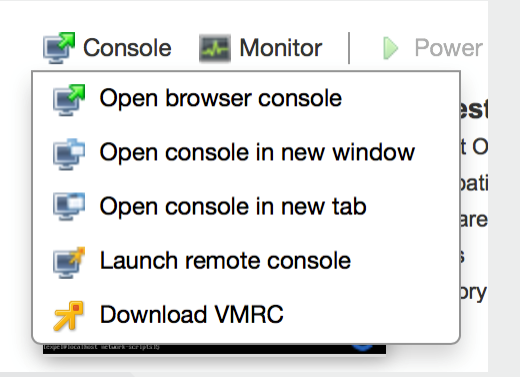

**5 www.expel.io**

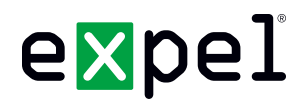

- 3. Log in with username **expel** and password **expel**.
- 4. Run the **passwd** command to set a unique and secure password on the "expel" account.

You must first enter the existing password, then enter the new password twice.

Remember the new password; you will need it to log in to the Assembler again.

**[expel@localhost ~]\$ passwd (current) UNIX password: expel New password: <enter new password> Retype new password: <enter new password again>**

5. Determine the network interface to use by running:

**sudo expelmanage --list-interfaces**

6. The Assembler uses DHCP by default. If you wish to use DHCP, skip to the next step. If you wish to use a static network configuration, run:

**sudo expelmanage --net --interface <interface name> --type static --ip <IP address> --netmask <subnet mask> --gateway <gateway IP> --dns <nameserver IP>**

**<interface name>** is determined in the previous step.

Get the IP address, subnet mask, gateway IP, and nameserver IP to input into the above command from your VMware administrator.

7. Activate the Assembler by supplying the 8-character install code created in Step 2: Register the Assembler above:

```
sudo expelmanage --activate <eight-character install code>
```
You should see output like this:

```
[expel@hostname ~]$ sudo expelmanage --activate abcd1234
Activation code set
Regenerating SSH keys
Activated
[expel@hostname ~]$
```
#### **Authorize the Assembler in the Expel Portal**

Within 30 seconds of activating the Assembler with a matching install code, the Assembler you registered at <https://workbench.expel.io/settings/assemblers>will change status from *Not Yet Connected* to *Connected*, and an **Authorize** button will appear for the Assembler. Once this happens, click the Authorize button.

Expel will now automatically configure the Assembler. This process takes approximately 10 minutes but could take longer if you have a slow network connection. When complete, the status will change to *Active*.

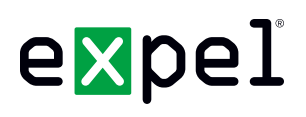

### **Step 3: Register your security devices**

Follow this procedure on <https://workbench.expel.io> for each security device you wish to connect to Expel.

- 1. Click on **Settings** in the top navigation bar
- 2. Click **Security Devices** in the left panel
- 3. Click the **Add Security Device** button
- 4. Choose the Assembler that has network connectivity to the security device
- 5. Choose the type of security device you want to connect
- 6. Enter a Name and Location that will be meaningful to both you and to Expel
- 7. Enter additional information specific to the security device type (described below)
- 8. Click **Finish**

#### **Registration steps for Palo Alto Networks**

This procedure will create a user account for Expel to use that will keep Expel's activity separate from other activity on the Palo Alto console.

#### **Step 1: Create an Administrator**

1. Navigate to "Devices >> Administrators" and click the "Add" button at the bottom of the page.

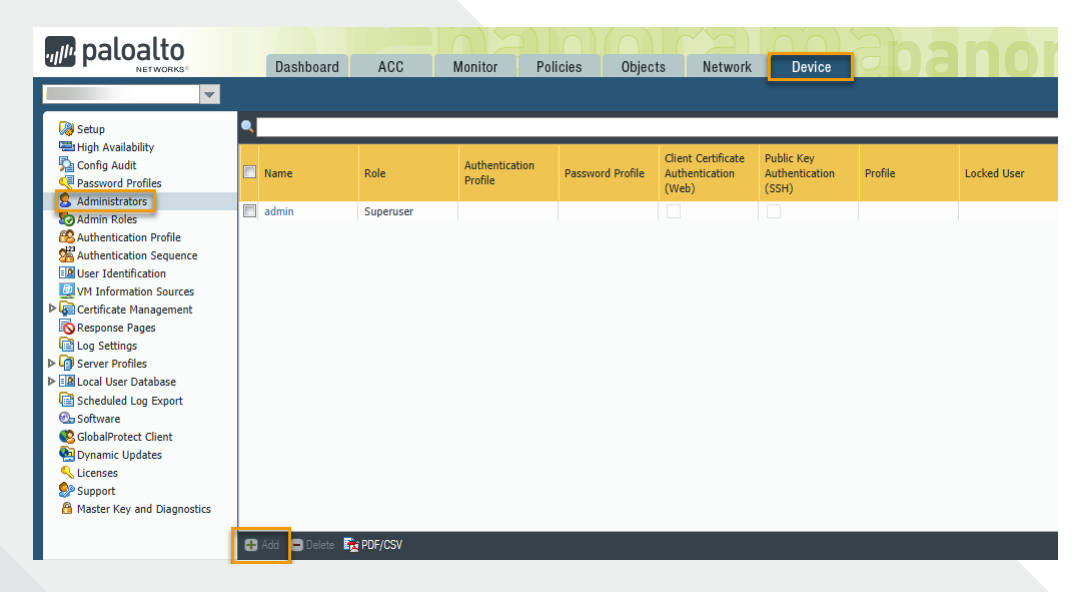

*Adding an Administrator*

- Enter the desired admin name and password.
- Make sure the "Administrator Type" radio button is set to "Dynamic".

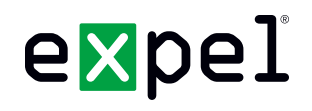

■ Select "Superuser (read-only)" from the dropdown list.

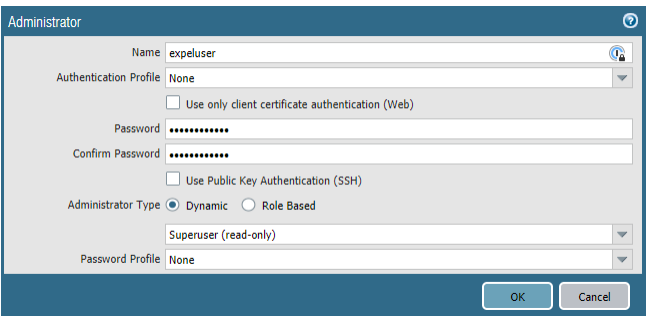

*Selecting the appropriate Administrator Type*

- Click OK.
- Commit the changes.

#### **Step 3: Create the API Key**

*Note: SAML authenticated accounts on Palo Alto Networks cannot generate API keys.*

Supply the following additional information in the Palo Alto device screen on the Expel Workbench:

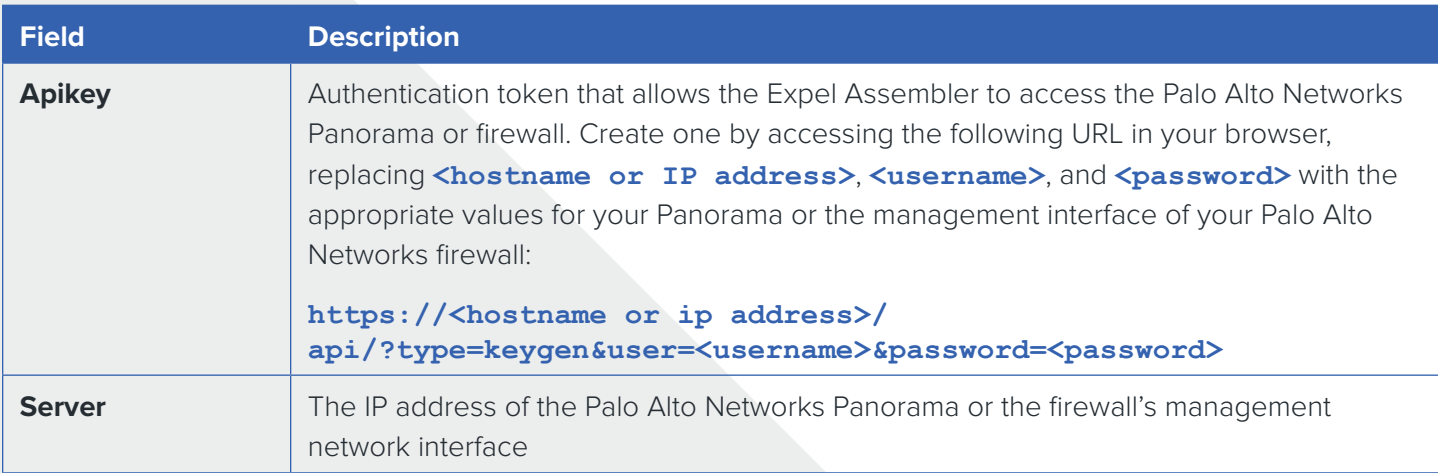

#### **Registration steps for Carbon Black hosted on premise**

This procedure will create an Expel User Account for your Carbon Black Response Console hosted on premise.

- 1. Log in to your Carbon Black Response Console.
- 2. Click **Administration** then **Users** on the Carbon Black menu in the top-right of the screen.
- 3. Click **Add User**.

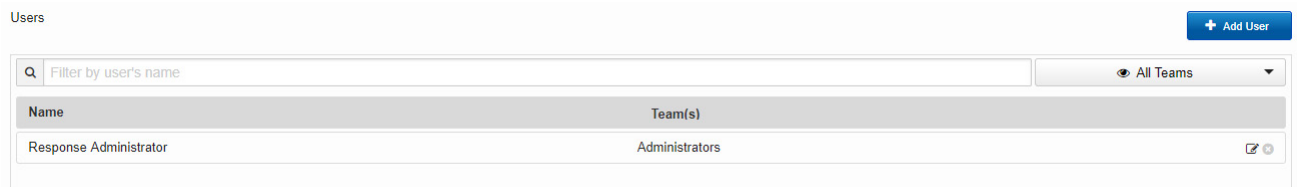

- 4. Create the Expel User with the following properties as shown below:
	- Username: expel
	- First Name: Expel
	- Last Name: User
	- Email address: <something at your company>
	- Password: Use a complex password of your choice that you remember or store in a password manager
	- Assign to: Administrators
	- Check: Global administrator (global administrators is required to perform the necessary functions within Carbon Black Response for pulling process listings, etc.)

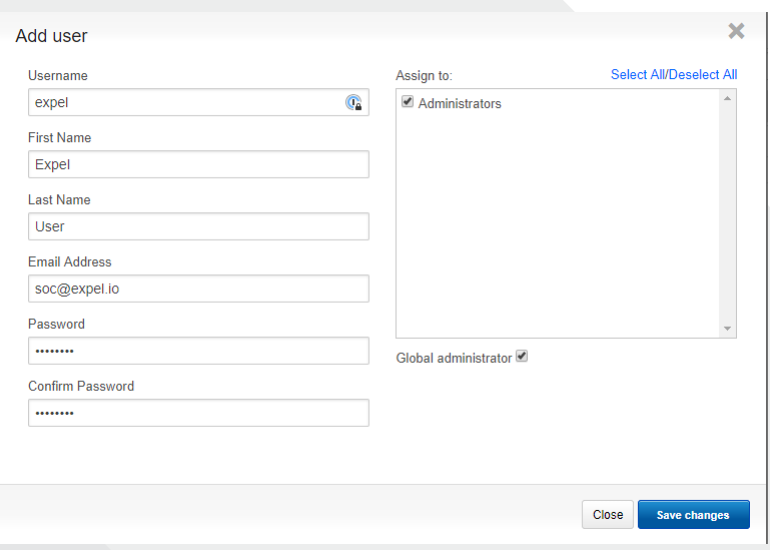

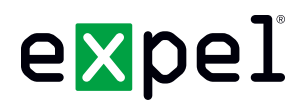

- 5. Log out of the Carbon Black Response Console
- 6. Log in to the Carbon Black Response Console, this time as the newly-created Expel User
- 7. Click **Expel User** in the top-right, then **My Profile**, then **API Token**
- 8. Copy the API token to the *Apikey* field in the Expel Workbench's Add Security Device form
- 9. Log out of the Carbon Black Response Console

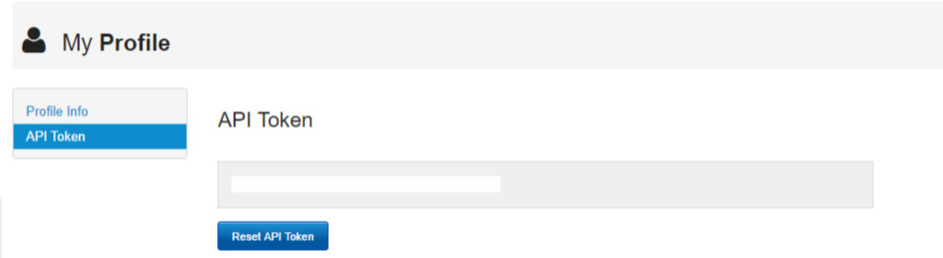

10. Enter the URL of the Carbon Black server for the Server field in Expel Workbench. For example, <https://10.0.0.10>

The last step is enabling live response so we can interact with your endpoints (pull process listings, etc.). To verify Carbon Black Live Response is enabled:

- 11. Go to the sensor tab on the left menu in the Cb console
- 12. Click any host name
- 13. In the top-left corner, the button "Go Live" will be active if Carbon Black Live Response is enabled. If it is you are DONE.

#### **Registration steps for Carbon Black Response (Cloud Hosted)**

This procedure will create an Expel User Account for your Carbon Black Response Console hosted in the Cloud.

- 1. Log in to your Carbon Black Response Console.
- 2. Click on the **Users** icon listed on the toolbar, towards the left.
- 3. Select **Invite User**

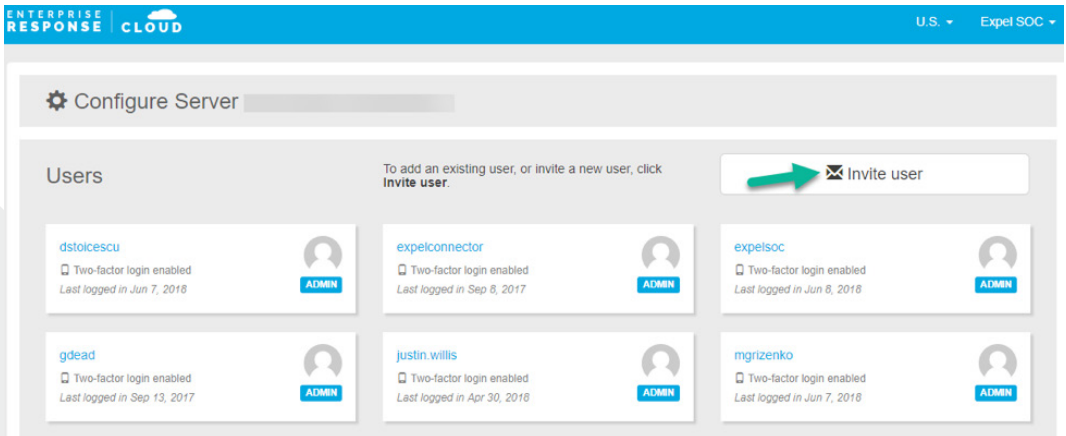

- 4. Create the Expel User with the following properties as shown below:
	- Email address: **soc@expel.io**
	- Privileges: **Administrator**
	- **Select Send Invite**

#### **If Carbon Black Live Response is not enabled and hosted on prem:**

- 1. SSH into the Cb appliance and perform the command "vi /etc/cb/cb.conf"
- 2. Search for "CbLREnabled=False" and change the value from False to True
- 3. Restart services for the change to take effect: "service cb-enterprise restart"

#### **If Carbon Black Live Response is not enabled and hosted in their cloud:**

1. You will need to submit a request to the Carbon Black Cloud Support team requesting this feature be enabled. You can simply send the request with the following:

"Please enable Live Response and VDI Behavior"

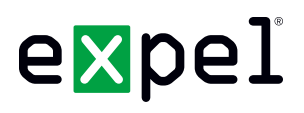

#### **Registration steps for SumoLogic**

This procedure will create a user account for Expel to use that will keep Expel's activity separate from other activity on your instance of SumoLogic.

- 1. Log in to your SumoLogic instance
- 2. Click "Administration" then select "Users and Roles"
- 3. In the "Users" menu, click on the + to add a new user

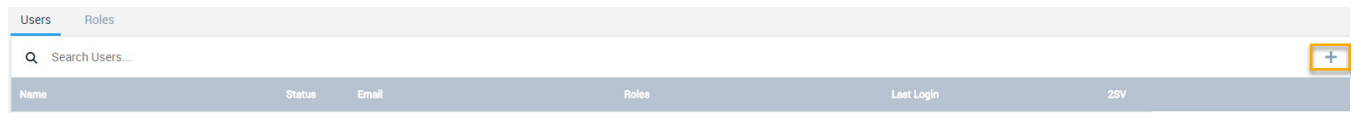

- 4. Create an Expel user with the following properties as shown:
	- a. First Name: Expel
	- b. Last Name: Analysts
	- c. Email: soc@expel.io
	- d. Roles: Analyst

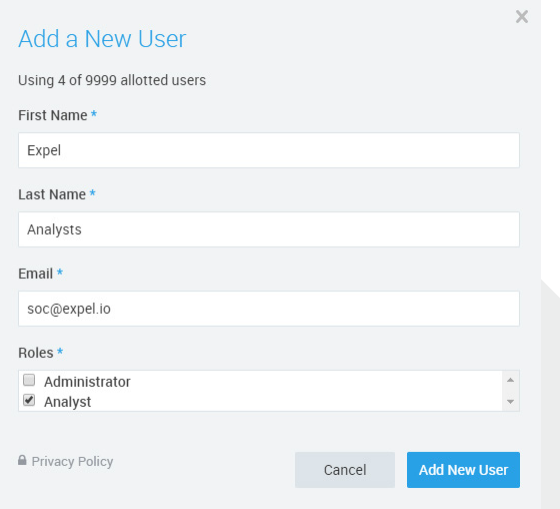

5. Click "Add New User"

### **I'm done setting it up. Now what?**

Congratulations. Give yourself a high five. Expel will now verify that we have connectivity to your security products and understand the current state of your environment.

Once the data starts flowing we can begin gathering context about your environment, we will be working to identify things like your critical assets, admin accounts, vulnerability scanning services as just a start. As we continue to gain more context we can better integrate with your organization. Don't worry, we will be reaching out to validate things as we find them, but it will never be a one-time thing. As things change we continue to learn, we also learn from our other customers and will pass those learnings over to you.